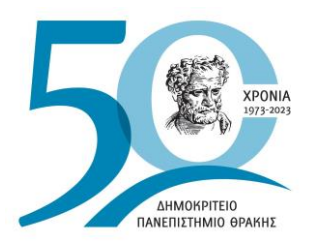

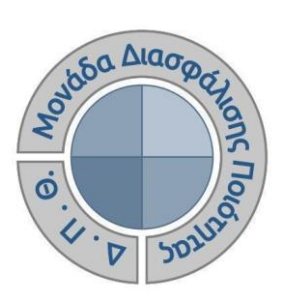

*ΟΔΗΓΟΣ ΣΥΜΠΛΗΡΩΣΗΣ ΚΑΙ ΥΠΟΒΟΛΗΣ ΠΕΡΙΓΡΑΜΜΑΤΩΝ ΜΑΘΗΜΑΤΟΣ*

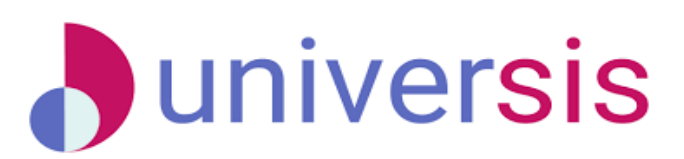

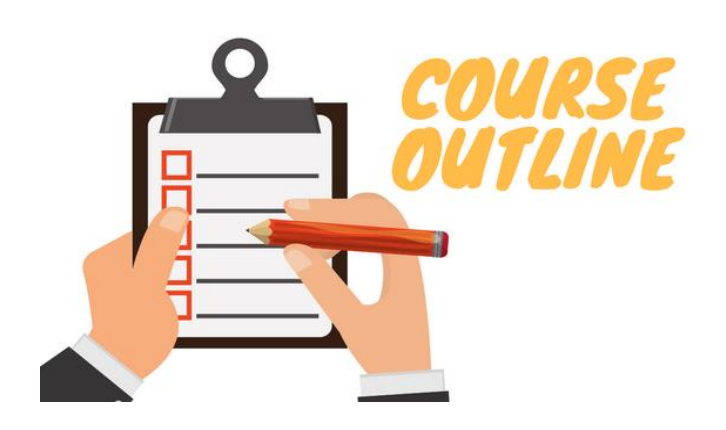

Έκδοση 5<sup>η</sup>

#### **ΑΠΡΙΛΙΟΣ 2024**

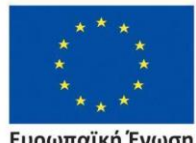

Ευρωπαϊκή Ένωση Eur αϊκό Κοι νικό Ταμεί

Επιχειρησιακό Πρόγραμμα Ανάπτυξη Ανθρώπινου Δυναμικού, Εκπαίδευση και Διά Βίου Μάθηση

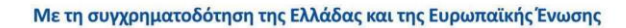

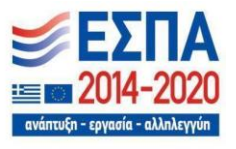

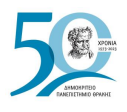

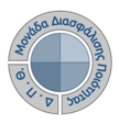

#### **ΟΔΗΓΟΣ ΣΥΜΠΛΗΡΩΣΗΣ ΚΑΙ ΥΠΟΒΟΛΗΣ ΠΕΡΙΓΡΑΜΜΑΤΩΝ ΜΑΘΗΜΑΤΟΣ**

**Εκδόσεις ΜΟΔΙΠ-ΔΠΘ**

**Υπεύθυνος: Περσεφόνη Κουτσογιάννη** 

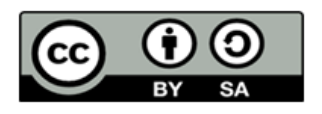

**Το παρόν έργο υπόκειται σε άδεια Creative Common**

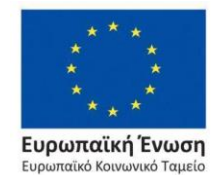

Επιχειρησιακό Πρόγραμμα Ανάπτυξη Ανθρώπινου Δυναμικού, Εκπαίδευση και Διά Βίου Μάθηση

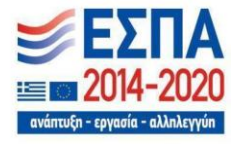

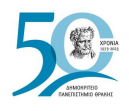

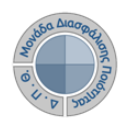

# **Περιεχόμενα**

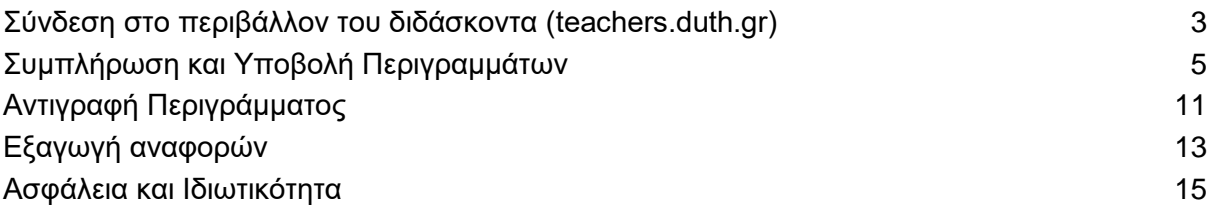

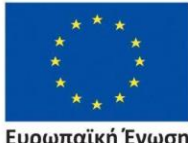

Ευρωπαϊκή Ένωση Ευρωπαϊκό Κοινωνικό Ταμείο

Επιχειρησιακό Πρόγραμμα Ανάπτυξη Ανθρώπινου Δυναμικού, Εκπαίδευση και Διά Βίου Μάθηση

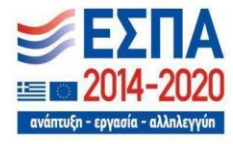

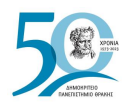

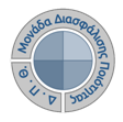

## **ΠΕΡΙΓΡΑΜΜΑΤΑ ΜΑΘΗΜΑΤΩΝ**

Το Περίγραμμα Μαθήματος συμπληρώνεται για ΚΑΘΕ μάθημα του προγράμματος σπουδών, στην ελληνική και την αγγλική γλώσσα, και περιέχει πληροφορίες για τον τρόπο διδασκαλίας και εξέτασης, τα μαθησιακά αποτελέσματα, την προτεινόμενη βιβλιογραφία κ.ά. Τα περιγράμματα μαθημάτων αναρτώνται στην ιστοσελίδα κάθε Τμήματος από τους υπεύθυνους, που αυτό έχει ορίσει, για την ενημέρωση των φοιτητών, ενώ αποτελούν υποχρεωτικό παράρτημα του φακέλου πιστοποίησης ενός προγράμματος σπουδών.

### <span id="page-3-0"></span>*Σύνδεση στο περιβάλλον του διδάσκοντα [\(teachers.duth.gr\)](http://teachers.duth.gr/)*

Η συμπλήρωση των περιγραμμάτων πραγματοποιείται από τους διδάσκοντες μέσα από την εφαρμογή **[teachers.duth.gr](https://teachers.duth.gr/)**, ανά ακαδημαϊκό έτος και περίοδο, αφού συνδεθούν με τους **ιδρυματικούς κωδικούς** τους (Εικόνες 1 και 2).

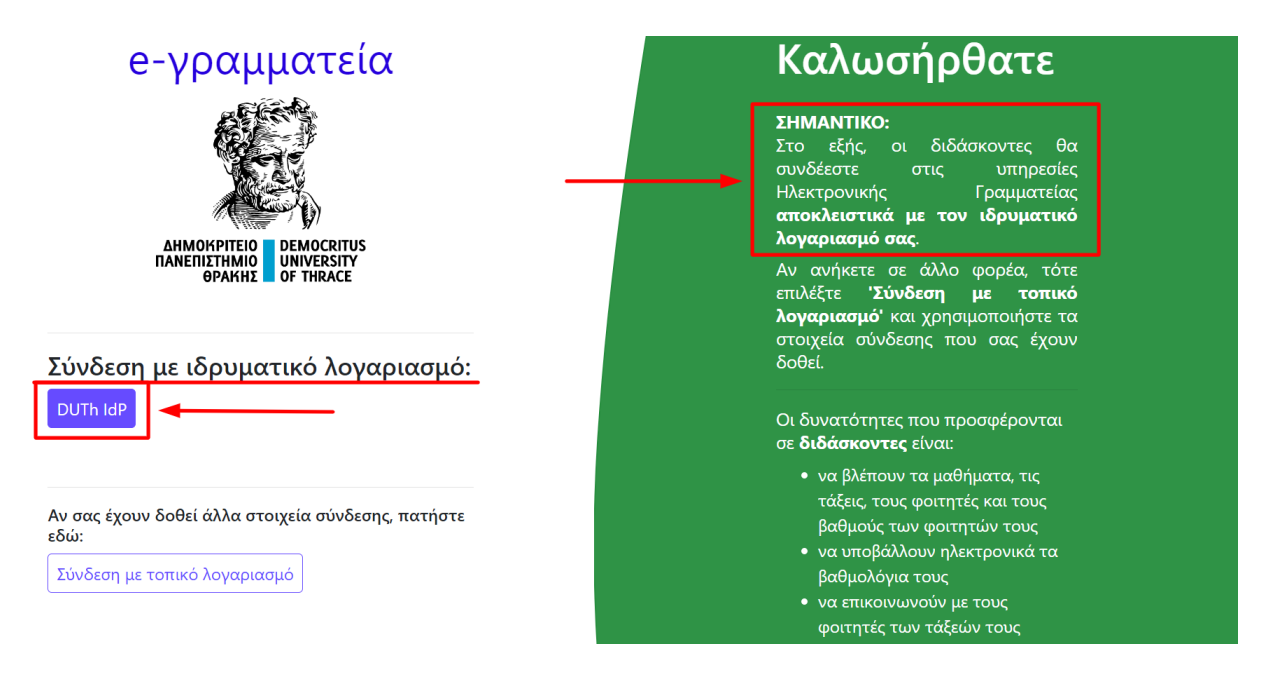

*Εικόνα 1* 

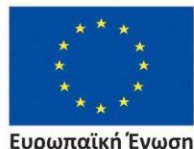

Ευρωπαϊκή Ένωση Ευρωπαϊκό Κοινωνικό Ταμείο

Επιχειρησιακό Πρόγραμμα Ανάπτυξη Ανθρώπινου Δυναμικού, Εκπαίδευση και Διά Βίου Μάθηση

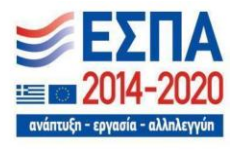

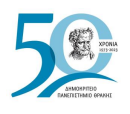

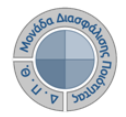

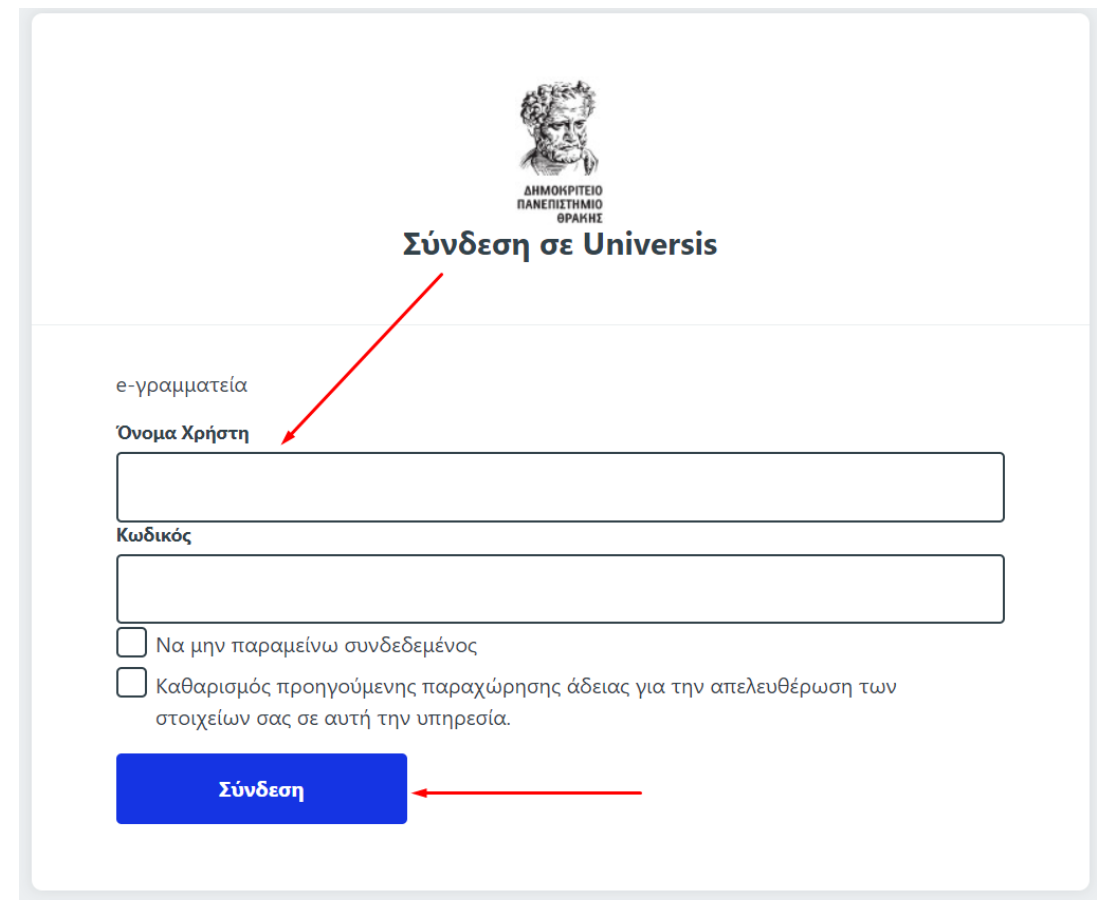

*Εικόνα 2*

**Ο** *υπεύθυνος διδάσκων έχει τη δυνατότητα καταχώρισης των περιγραμμάτων των μαθημάτων του.* **Μέσα από το περιβάλλον του διδάσκοντα [\(teachers.duth.gr\)](http://teachers.duth.gr/) μπορεί:**

- ➢ να συμπληρώνει τα περιγράμματα των μαθημάτων του ηλεκτρονικά σε ελληνικά και αγγλικά,
- ➢ να τα επεξεργάζεται μετά την υποβολή τους,
- ➢ να αντιγράφει τα περιγράμματα μαθημάτων από άλλες ακαδημαϊκές περιόδους,
- ➢ να εξάγει τις αναφορές των περιγραμμάτων σε ελληνικά και αγγλικά σε μορφή αρχείου .pdf, σύμφωνα με το πρότυπο της ΕΘΑΑΕ.

Στα πλαίσια της διασύνδεσης του πληροφοριακού συστήματος της ΜΟΔΙΠ με την εφαρμογή universis-teachers, οι εξουσιοδοτημένοι χρήστες της ΜΟΔΙΠ μπορούν να κάνουν **ΜΟΝΟ** προβολή και λήψη τους.

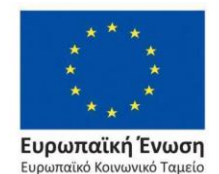

Επιχειρησιακό Πρόγραμμα Ανάπτυξη Ανθρώπινου Δυναμικού, Εκπαίδευση και Διά Βίου Μάθηση

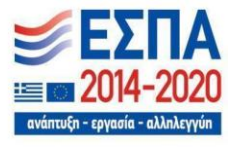

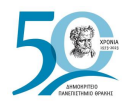

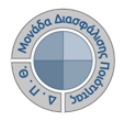

# <span id="page-5-0"></span>*Συμπλήρωση και Υποβολή Περιγραμμάτων*

Επιλέγετε από τον *Πίνακα Ελέγχου* και τα *Τρέχοντα Μαθήματα* τα μαθήματα που διδάσκονται στο τρέχον ακαδημαϊκό έτος και περίοδο για να συμπληρώσετε το περίγραμμά τους από την ένδειξη *Περισσότερα* (Εικόνα 3).

#### Πίνακας Ελέγχου

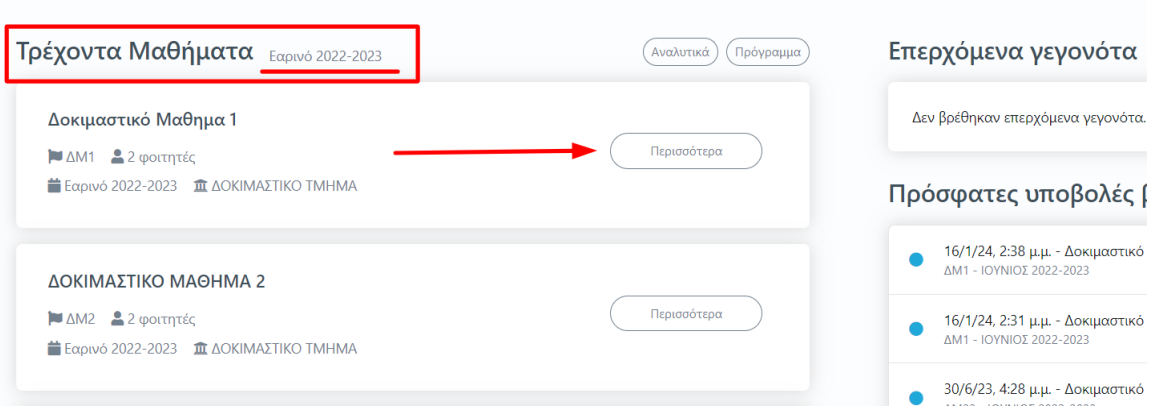

#### *Εικόνα 3*

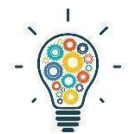

Υπενθυμίζεται ότι, από τη λίστα με τα τρέχοντα μαθήματα, συμπληρώνετε τα περιγράμματα για τα διδασκόμενα μαθήματα του αναγραφόμενου τρέχοντος ακαδημαϊκού έτους και εξαμήνου (π.χ. Χειμερινό 2022-2023). Για να υποβάλετε περιγράμματα σε τάξεις μαθημάτων άλλων ακαδημαϊκών περιόδων ακολουθείτε την εξής διαδρομή: **Πίνακας Ελέγχου>Μαθήματα>Ιστορικό Μαθημάτων** (Εικόνα 4).

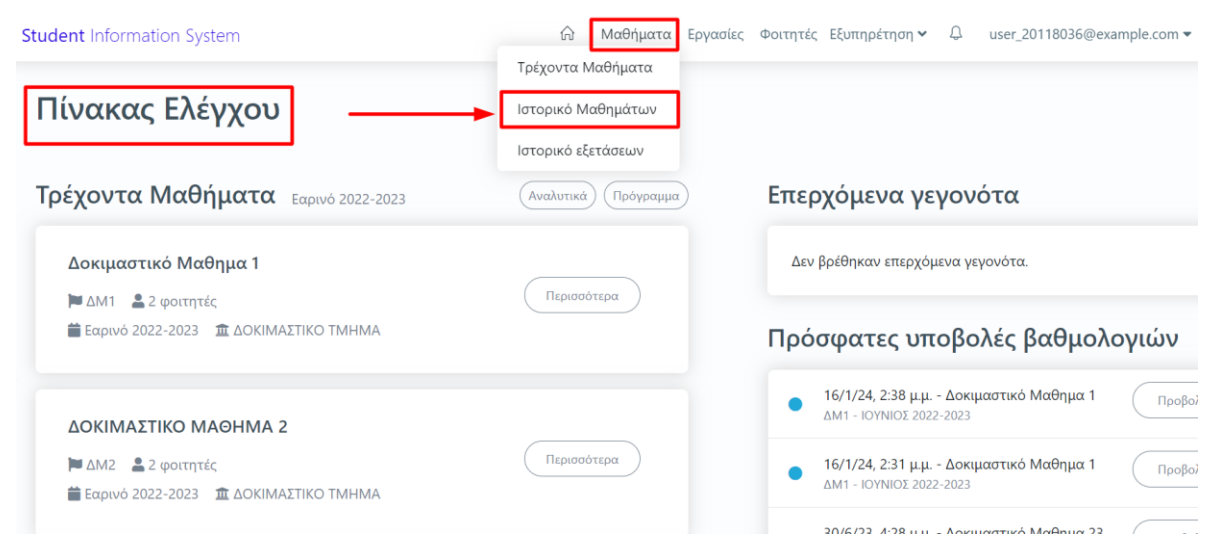

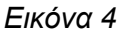

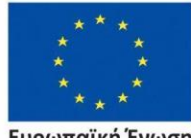

Ευρωπαϊκή Ένωση Ευρωπαϊκό Κοινωνικό Ταμείο

#### Επιχειρησιακό Πρόγραμμα Ανάπτυξη Ανθρώπινου Δυναμικού, Εκπαίδευση και Διά Βίου Μάθηση

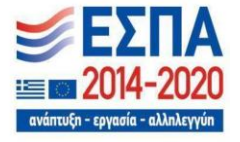

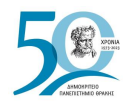

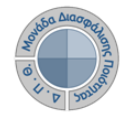

Διαλέγετε τη σωστή περίοδο διδασκαλίας του μαθήματος για το οποίο θέλετε να καταχωρίσετε το περίγραμμα (Εικόνα 5) και ακολουθείτε τη διαδικασία, έτσι όπως περιγράφεται παρακάτω.

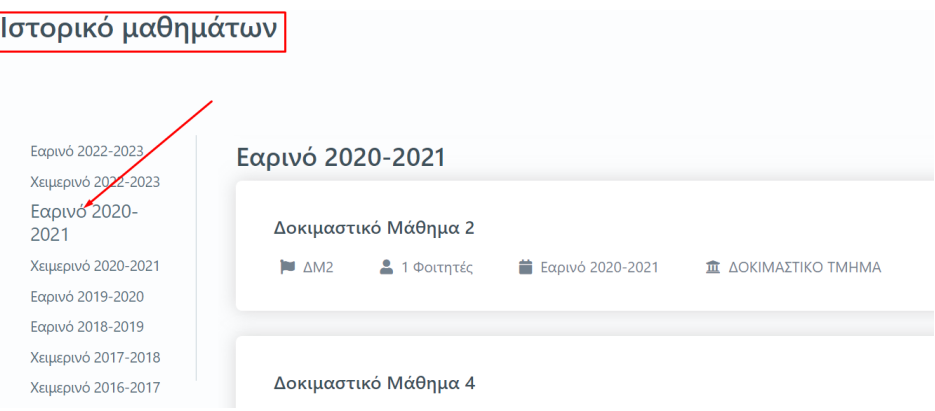

*Εικόνα 5*

Επιλέγετε μέσα από το μάθημα την καρτέλα *Περίγραμμα Μαθήματος* (Εικόνα 6).

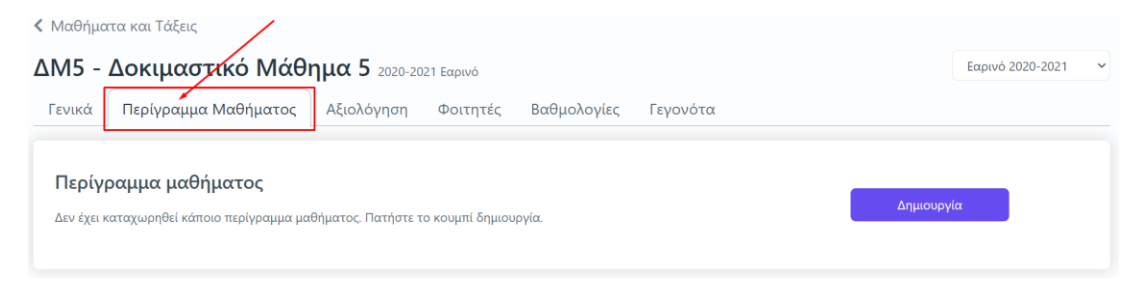

*Εικόνα 6*

Ελέγχετε ότι το μάθημα για το οποίο επιθυμείτε να καταχωρίσετε το περίγραμμά του ανήκει στο σωστό ακαδημαϊκό έτος και περίοδο διδασκαλίας και από την αντίστοιχη ένδειξη πάνω δεξιά και έπειτα επιλέγετε **Δημιουργία** για περίγραμμα μαθήματος που συμπληρώνετε για πρώτη φορά (Εικόνα 7).

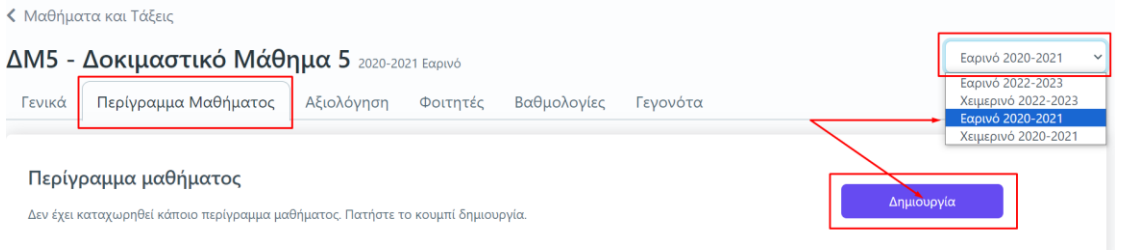

*Εικόνα 7*

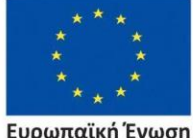

Ευρωπαϊκή Ένωση Ευρωπαϊκό Κοινωνικό Ταμείο

Επιχειρησιακό Πρόγραμμα Ανάπτυξη Ανθρώπινου Δυναμικού, Εκπαίδευση και Διά Βίου Μάθηση

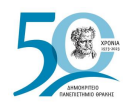

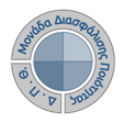

Το περίγραμμα, στην ηλεκτρονική του μορφή, περιέχει όλα τα πεδία προς συμπλήρωση βάσει του προτύπου της ΕΘΑΑΕ (Εικόνα 8).

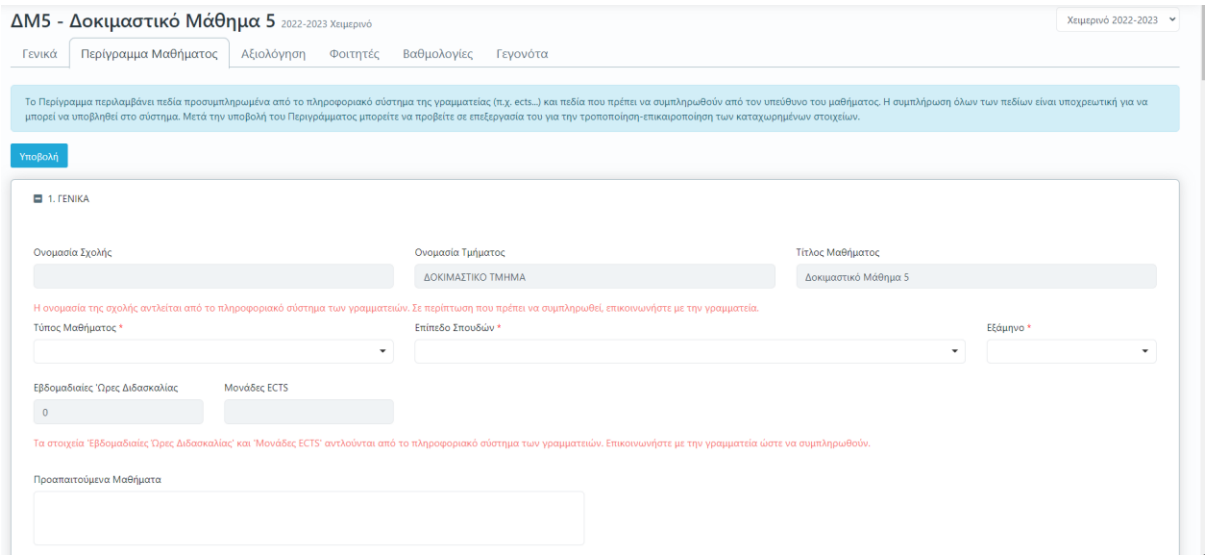

*Εικόνα 8*

Σε κάθε καρτέλα συμπληρώνετε τα πεδία του περιγράμματος είτε επιλέγοντας από λίστες τα στοιχεία που επιθυμείτε να καταχωρίσετε είτε γράφοντας ενιαίο κείμενο, όπου απαιτείται (Εικόνα 9).

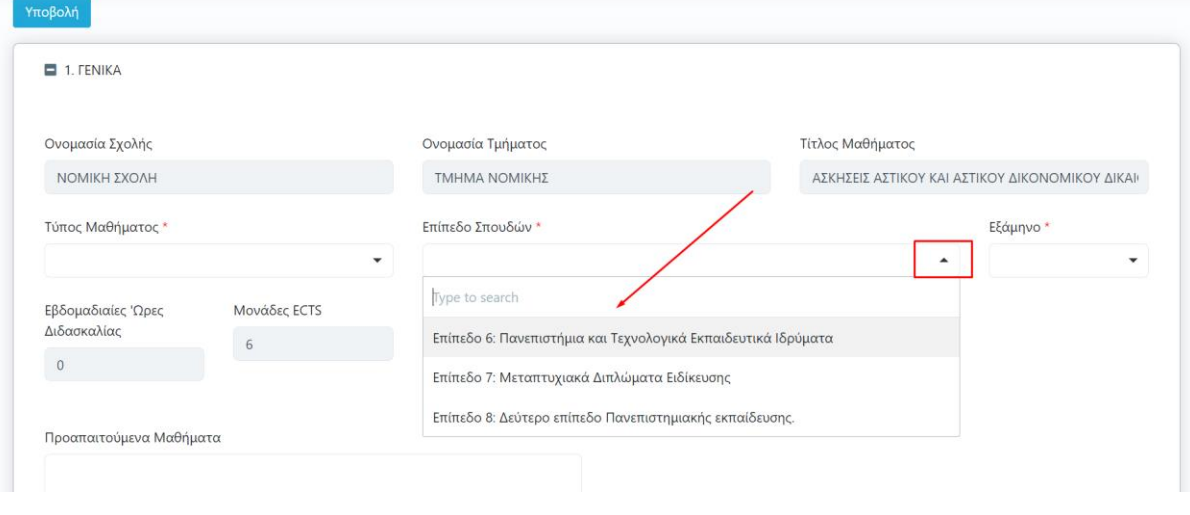

*Εικόνα 9*

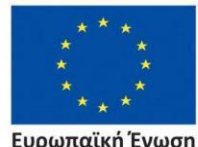

Ευρωπαϊκή Ένωση Ευρωπαϊκό Κοινωνικό Ταμείο

Επιχειρησιακό Πρόγραμμα Ανάπτυξη Ανθρώπινου Δυναμικού, Εκπαίδευση και Διά Βίου Μάθηση

Με τη συγχρηματοδότηση της Ελλάδας και της Ευρωπαϊκής Ένωσης

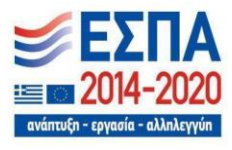

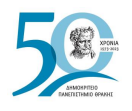

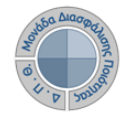

Το **Περίγραμμα** περιλαμβάνει επίσης **πεδία προσυμπληρωμένα** από το φοιτητολόγιο, όπως π.χ. Ονομασία Σχολής, Τίτλος Μαθήματος κτλ. Σε περίπτωση που είναι κενά πρέπει να επικοινωνήσετε με τη Γραμματεία του Τμήματός σας, σύμφωνα με τις αναγραφόμενες οδηγίες για τη συμπλήρωσή τους μέσα στο φοιτητολόγιο (Εικόνα 10).

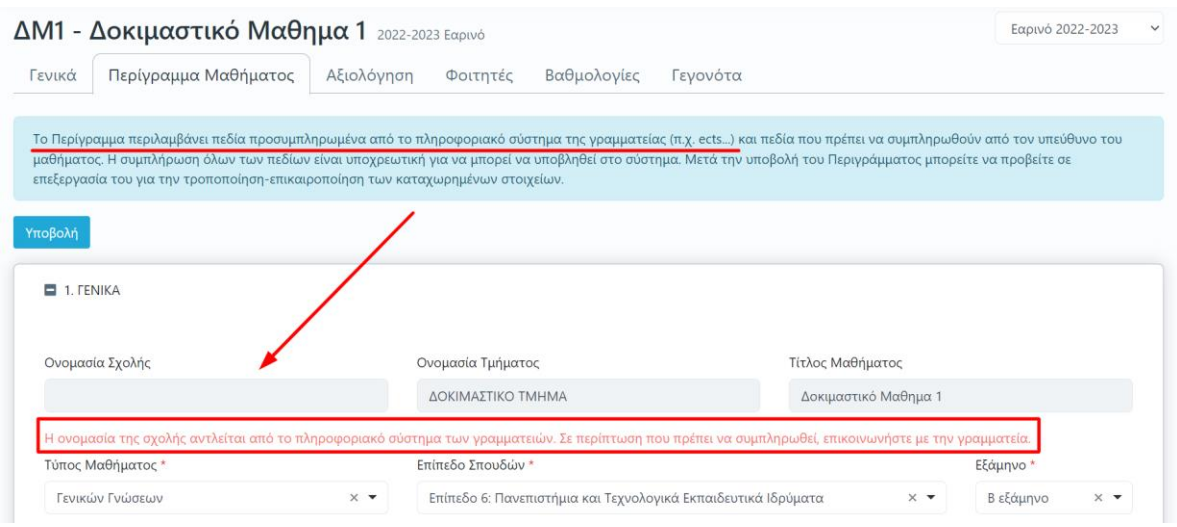

*Εικόνα 10*

Από την ένδειξη **+Προσθήκη** μπορείτε να προσθέσετε επιπλέον πεδία συμπληρώνοντάς τα με τα χαρακτηριστικά του μαθήματος ενώ μπορείτε να τα αφαιρέσετε από το αντίστοιχο

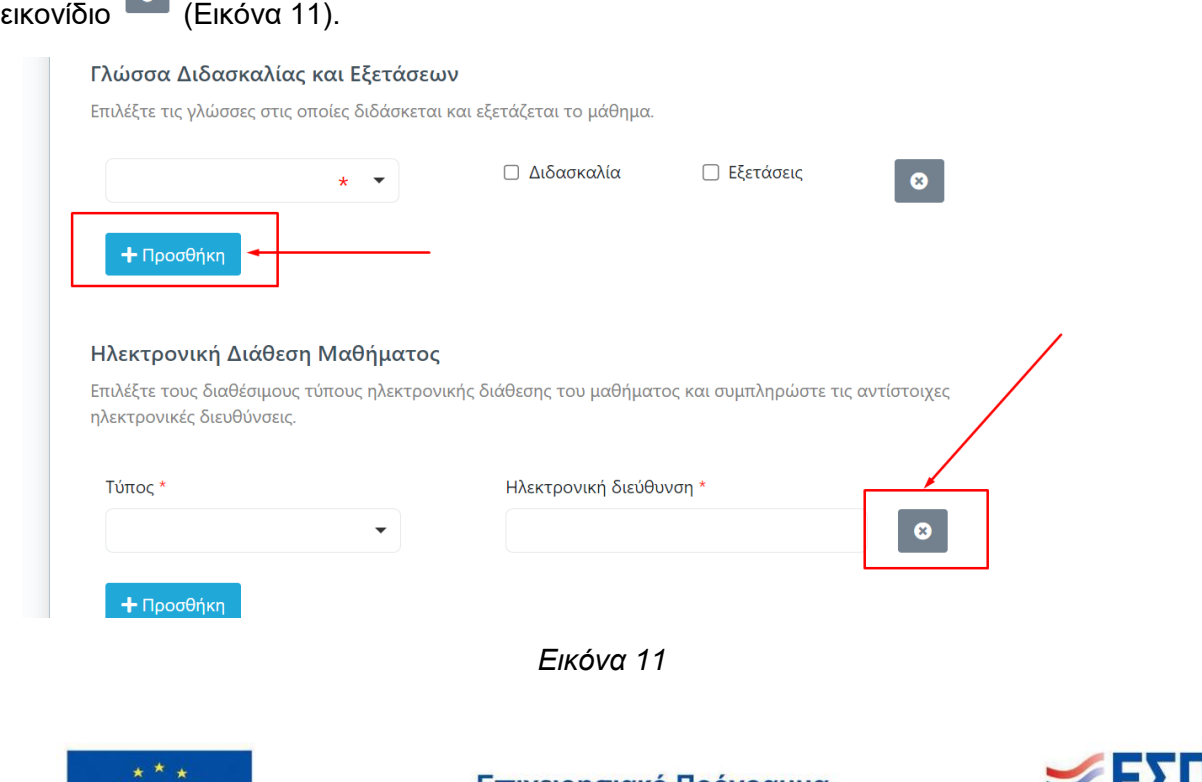

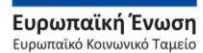

Επιχειρησιακό Πρόγραμμα Ανάπτυξη Ανθρώπινου Δυναμικού, Εκπαίδευση και Διά Βίου Μάθηση

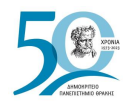

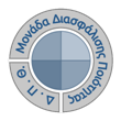

#### Επιπροσθέτως, υπάρχουν διαθέσιμες επεξηγήσεις πεδίων για τους χρήστες (Εικόνα 12).

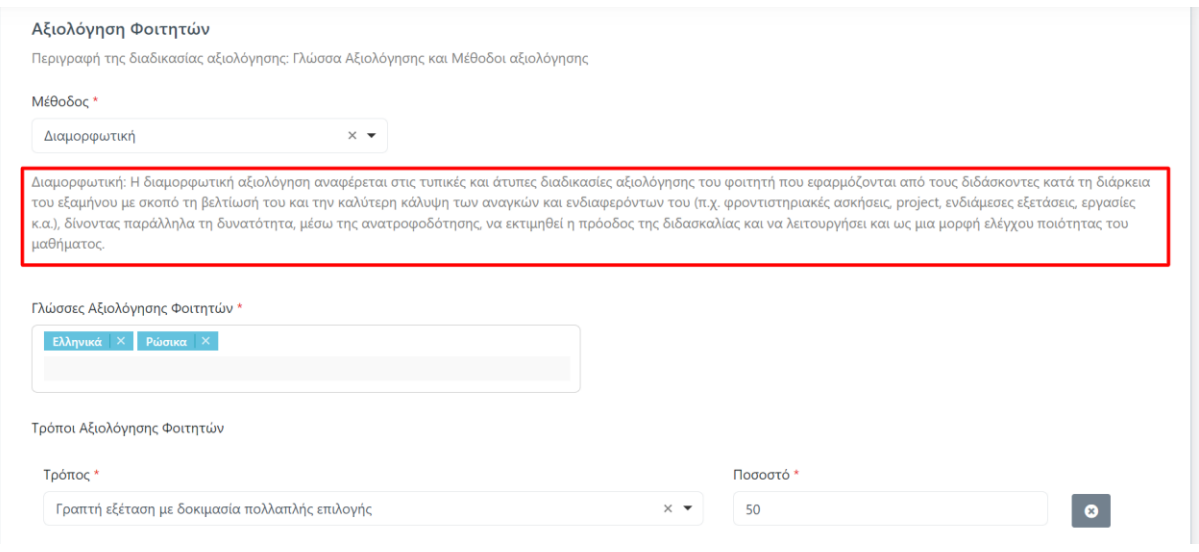

*Εικόνα 12*

**Με την ολοκλήρωση της συμπλήρωσης όλων των υποχρεωτικών πεδίων του περιγράμματος επιλέγετε Υποβολή**, η οποία υπάρχει ως ένδειξη στην αρχή και στο τέλος της ηλεκτρονικής φόρμας του περιγράμματος (Εικόνα 13).

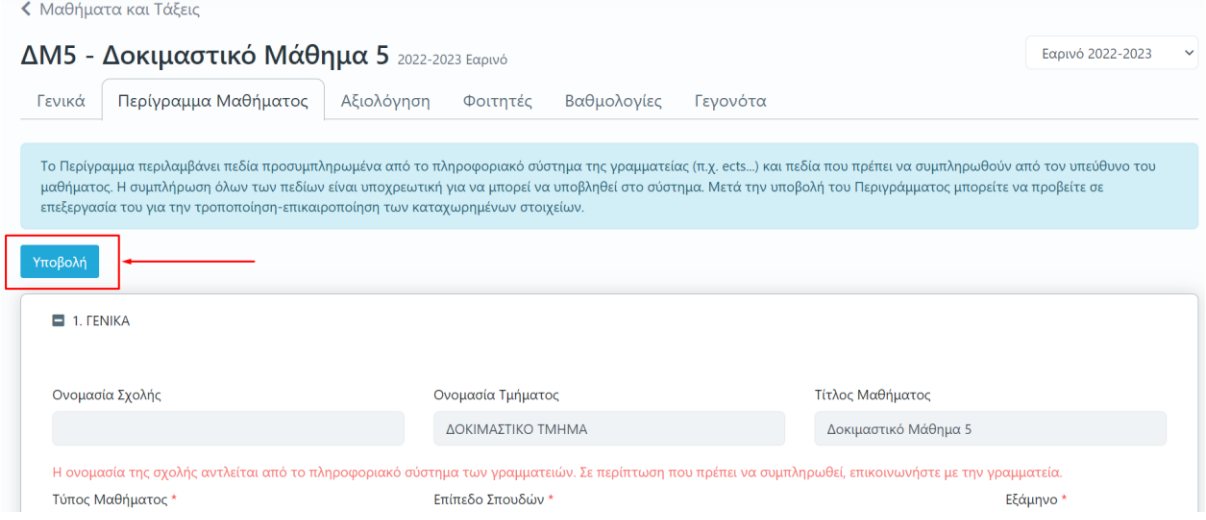

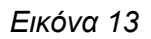

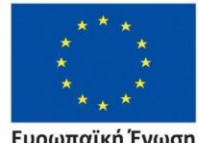

Ευρωπαϊκή Ένωση Ευρωπαϊκό Κοινωνικό Ταμείο

Επιχειρησιακό Πρόγραμμα Ανάπτυξη Ανθρώπινου Δυναμικού, Εκπαίδευση και Διά Βίου Μάθηση

Με τη συγχρηματοδότηση της Ελλάδας και της Ευρωπαϊκής Ένωσης

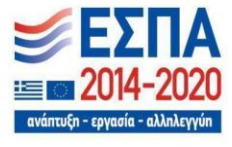

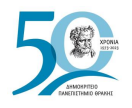

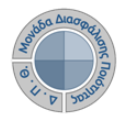

Σε περίπτωση που κάποιο υποχρεωτικό πεδίο δεν συμπληρωθεί, τότε η ένδειξη της **Υποβολής** κοκκινίζει (Υποβολή χ) και εμφανίζονται σε κόκκινο πλαίσιο τα κενά πεδία προς ενημέρωση του διδάσκοντα (Εικόνα 14).

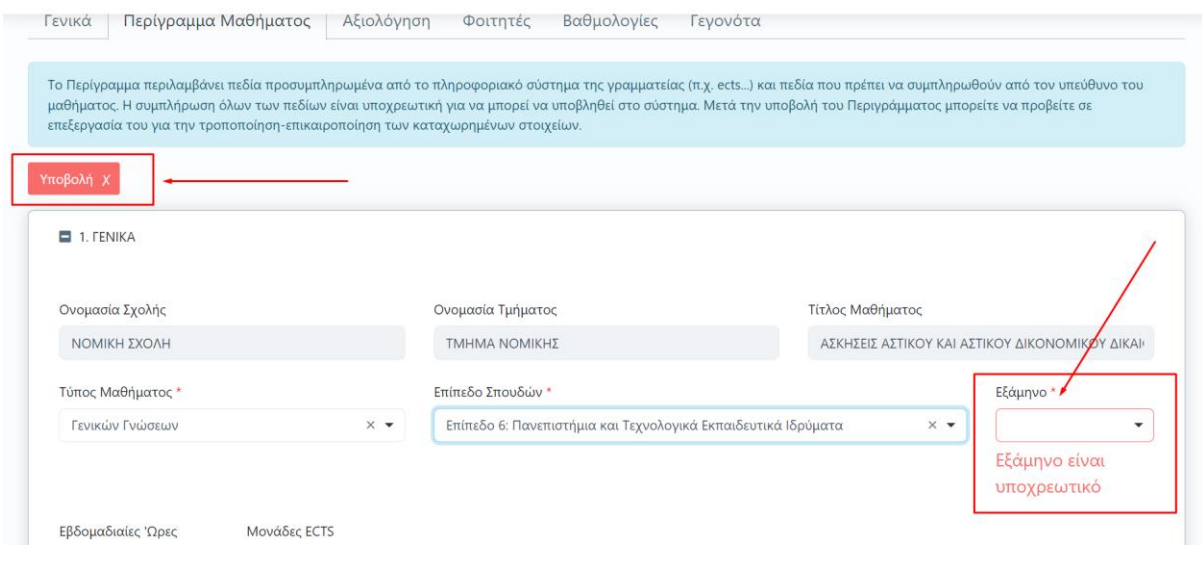

*Εικόνα 14*

**Για το περίγραμμα του μαθήματος στα αγγλικά συμπληρώνετε την καρτέλα** *ΑΛΛΕΣ ΓΛΩΣΣΕΣ* **και τα πεδία** *"Μαθησιακά Αποτελέσματα"***,** *"Περιεχόμενο Μαθήματος" και "Προαπαιτούμενα"* **στην αγγλική**, καθώς για όλα για τα υπόλοιπα πεδία που συμπληρώθηκαν γίνεται αυτόματα η αγγλική τους μετάφραση (Εικόνα 15).

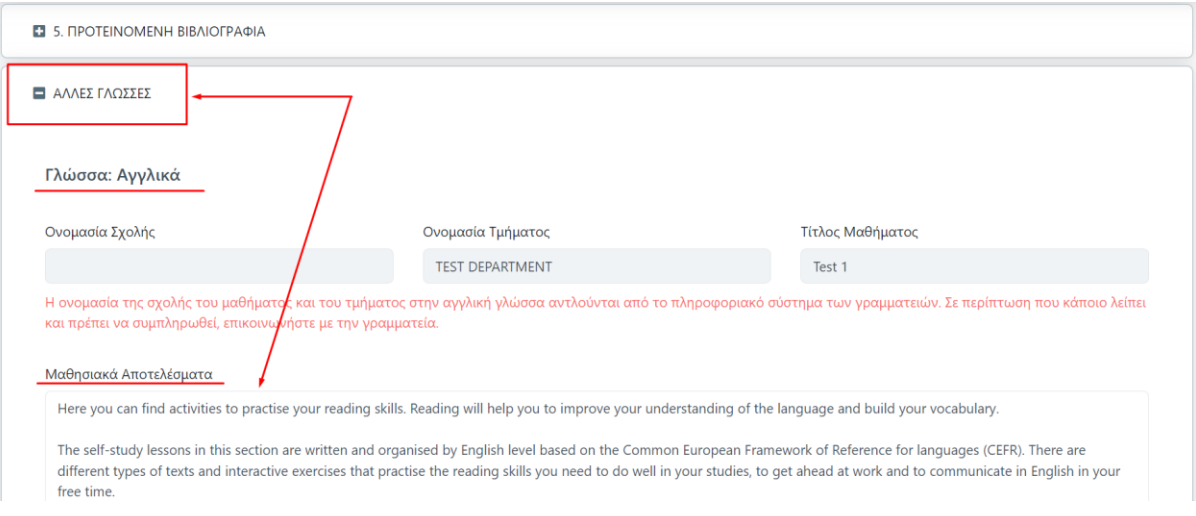

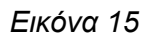

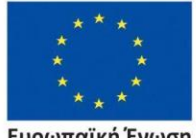

Ευρωπαϊκή Ένωση Ευρωπαϊκό Κοινωνικό Ταμείο

Επιχειρησιακό Πρόγραμμα Ανάπτυξη Ανθρώπινου Δυναμικού, Εκπαίδευση και Διά Βίου Μάθηση

ανάπτυξη - εργασία - αλληλεγγ

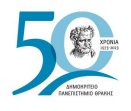

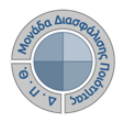

Μετά την **Υποβολή** του περιγράμματος μεταφέρεστε στην καρτέλα *Περίγραμμα Μαθήματος*  από όπου μπορείτε να τροποποιείτε το ήδη καταχωρισμένο περίγραμμα του μαθήματος για το συγκεκριμένο ακαδημαϊκό έτος και περίοδο από την ένδειξη της **Επεξεργασίας**, ενώ παρέχονται πληροφορίες σχετικά με τις ημερομηνίες δημιουργίας και τελευταίας τροποποίησής του (Εικόνα 16).

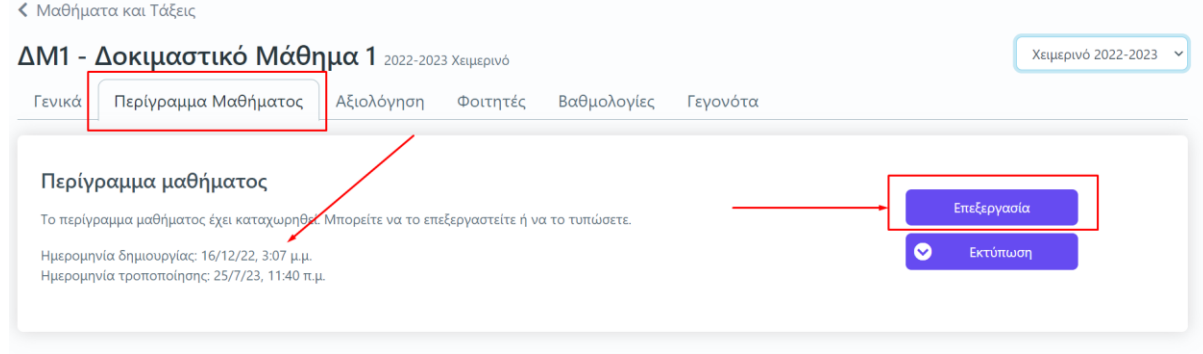

*Εικόνα 16*

# <span id="page-11-0"></span>*Αντιγραφή Περιγράμματος*

Υπάρχει η δυνατότητα αντιγραφής του περιγράμματος από άλλες ακαδημαϊκές περιόδους από την ένδειξη **Αντιγραφή** (Εικόνα 17). Με αυτή την ενέργεια μπορείτε να μεταφέρετε ένα περίγραμμα μιας τάξης μαθήματος από μία επιλεγμένη ακαδημαϊκή περίοδο σε μία άλλη αντί να το δημιουργήσετε από την αρχή.

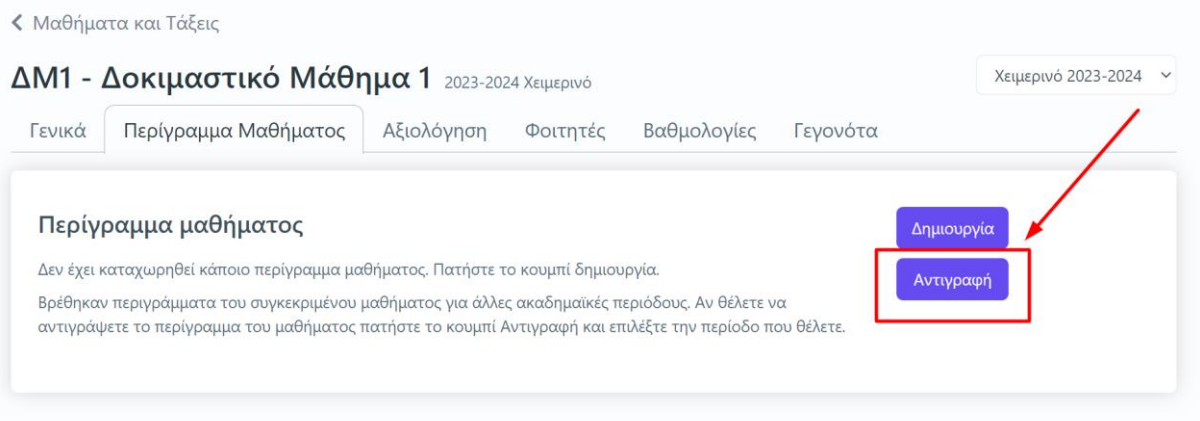

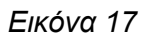

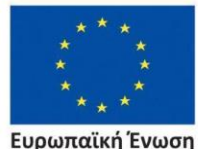

Ευρωπαϊκή Ένωση Ευρωπαϊκό Κοινωνικό Ταμείο

Επιχειρησιακό Πρόγραμμα Ανάπτυξη Ανθρώπινου Δυναμικού, Εκπαίδευση και Διά Βίου Μάθηση

Με τη συγχρηματοδότηση της Ελλάδας και της Ευρωπαϊκής Ένωσης

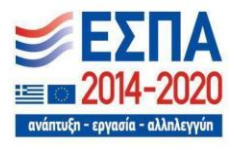

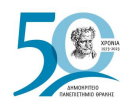

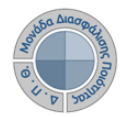

Αφού επιλέξετε **Αντιγραφή**, στο επόμενο παράθυρο διαλέγετε την ακαδημαϊκή περίοδο από την οποία επιθυμείτε να αντιγράψετε το περίγραμμα και έπειτα **ΟΚ** (Εικόνα 18).

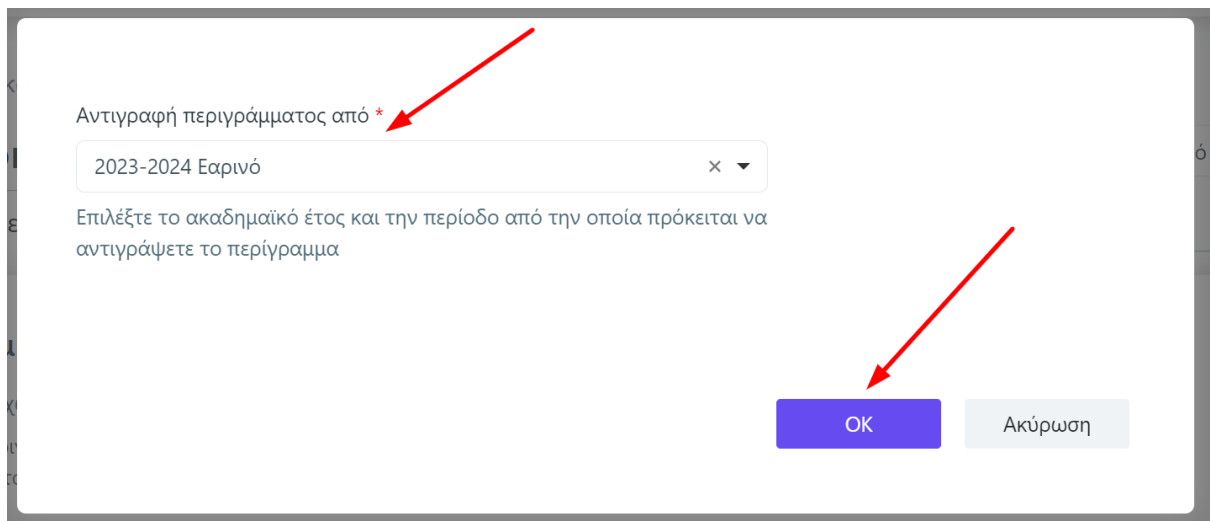

*Εικόνα 18*

Μετά την ολοκλήρωση της αντιγραφής του περιγράμματος ενημερώνεστε με μήνυμα για την εξέλιξή του, ενώ μπορείτε να το επεξεργαστείτε ή να το εκτυπώσετε από τις αντίστοιχες επιλογές (Εικόνα 19).

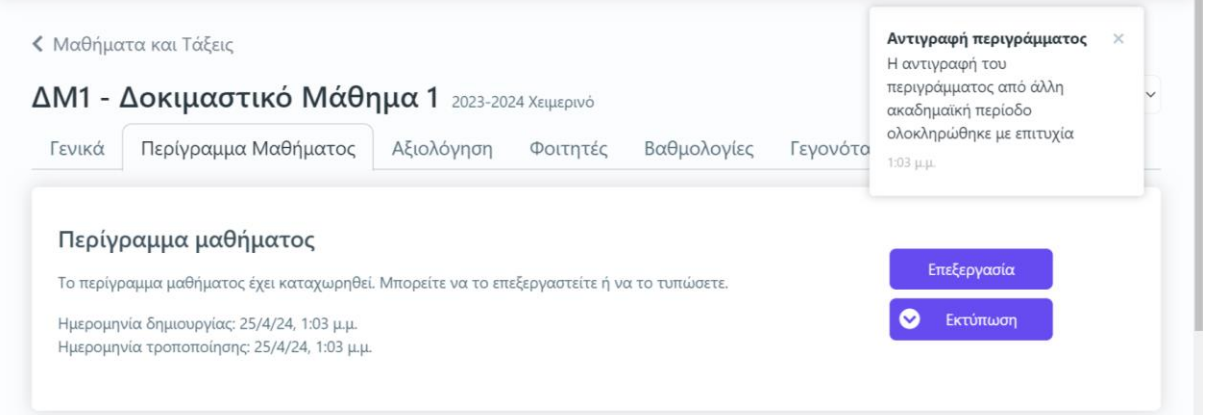

*Εικόνα 19*

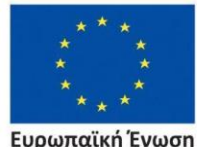

Ευρωπαϊκή Ένωση Ευρωπαϊκό Κοινωνικό Ταμείο

Επιχειρησιακό Πρόγραμμα Ανάπτυξη Ανθρώπινου Δυναμικού, Εκπαίδευση και Διά Βίου Μάθηση

Με τη συγχρηματοδότηση της Ελλάδας και της Ευρωπαϊκής Ένωσης

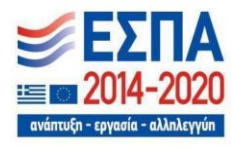

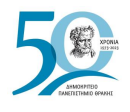

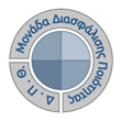

# <span id="page-13-0"></span>*Εξαγωγή αναφορών*

Για την προβολή του περιγράμματος των μαθημάτων επιλέγετε την ένδειξη **Εκτύπωση**, η οποία σας δίνει τη δυνατότητα να κάνετε λήψη της αναφοράς στα ελληνικά και στα αγγλικά σε μορφή αρχείου .pdf (Εικόνες 20, 21 και 22).

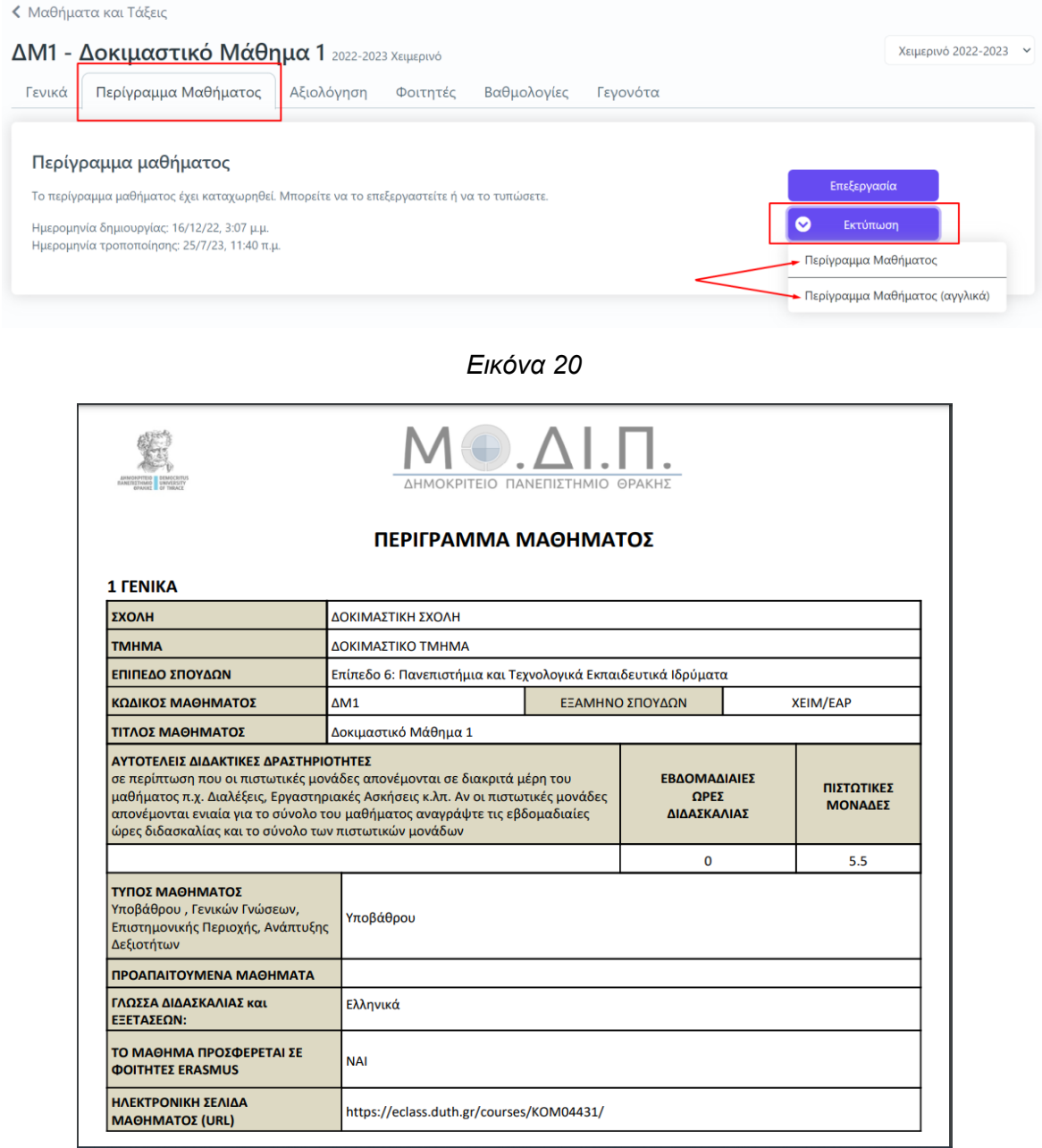

*Εικόνα 21*

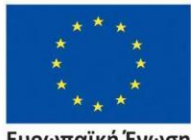

Ευρωπαϊκή Ένωση Ευρωπαϊκό Κοινωνικό Ταμείο

#### Επιχειρησιακό Πρόγραμμα Ανάπτυξη Ανθρώπινου Δυναμικού, Εκπαίδευση και Διά Βίου Μάθηση

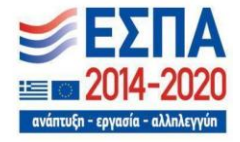

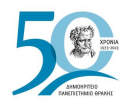

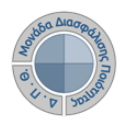

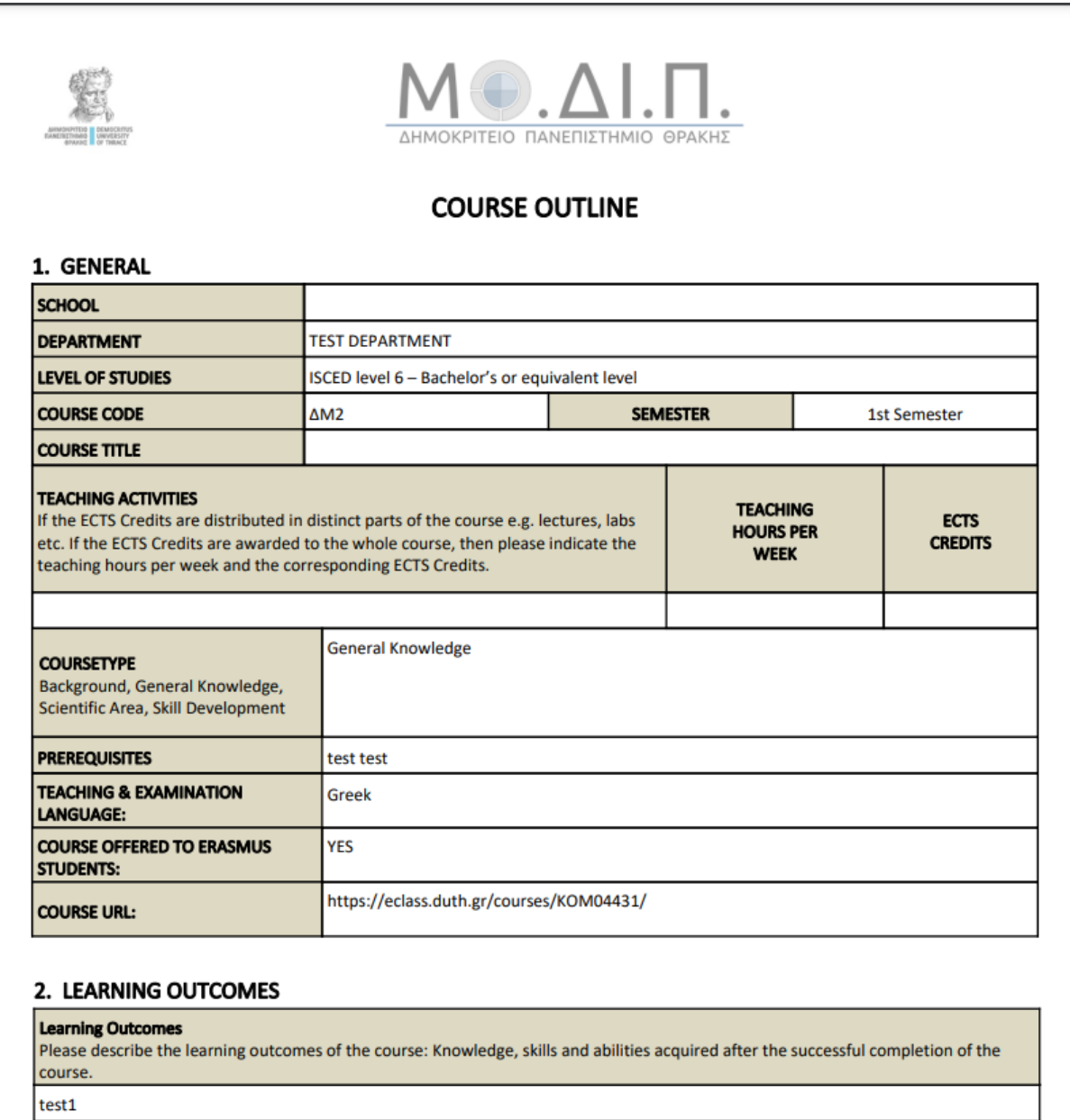

*Εικόνα 22*

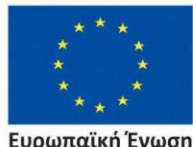

**Ευρωπαϊκή Ένωση**<br><sub>Ευρωπαϊκό Κοινωνικό Ταμείο</sub>

Επιχειρησιακό Πρόγραμμα Ανάπτυξη Ανθρώπινου Δυναμικού, Εκπαίδευση και Διά Βίου Μάθηση

Με τη συγχρηματοδότηση της Ελλάδας και της Ευρωπαϊκής Ένωσης

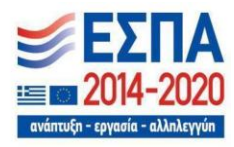

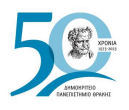

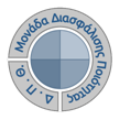

### <span id="page-15-0"></span>*Ασφάλεια και Ιδιωτικότητα*

Όλοι οι χρήστες του συστήματος θα πρέπει να έχουν ιδρυματικό λογαριασμό. Το σύστημα χρησιμοποιεί και ενσωματώνει τεχνολογίες με στόχο την τήρηση σύγχρονων κανόνων ασφαλείας και πρόσβασης στα δεδομένα του μέσω της ιστοσελίδας αυθεντικοποίησης των χρηστών, η οποία ταυτοποιεί τους τελικούς χρήστες κατά την αρχική τους είσοδο στο σύστημα.

Το πληροφοριακό σύστημα, μέσα από ένα εξελιγμένο σύστημα διαχείρισης δικαιωμάτων ελέγχει την προσβασιμότητα που προκύπτει από την πιστοποίηση και εξουσιοδότηση των χρηστών, τόσο στο επίπεδο της εφαρμογής όσο και στην πρόσβαση που προκύπτει από την πολιτική του υφιστάμενου δικτύου επικοινωνιών.

Η σχεδίαση του υπάρχοντος συστήματος έγινε με γνώμονα την ασφάλεια τόσο στην καθημερινή χρήση όσο και στη μακροχρόνια διατήρηση των δεδομένων με δυνατότητες ιχνηλάτησης και επικύρωσής τους.

Το Σύστημα καλύπτει τις θεμελιώδεις ανάγκες ασφάλειας:

- ❖ **εμπιστευτικότητα** και
- ❖ **ακεραιότητα των δεδομένων**.

Καθώς ένα μεγάλο μέρος των δεδομένων του πληροφοριακού συστήματος μπορούν να χαρακτηριστούν ως ευαίσθητα προσωπικά δεδομένα, είναι διαθέσιμα μόνο σε εκείνους τους χρήστες που είναι εξουσιοδοτημένοι για την επεξεργασία και τη διαχείρισή τους. Η πιστοποίηση της δικαιοδοσίας των χρηστών βασίζεται πάνω σε ένα καθορισμένο σύστημα ρόλων. Κάθε ρόλος αποκτά δικαιώματα, τα οποία του αποδίδονται είτε από τους διαχειριστές του συστήματος είτε από την ιδιότητά τους, έτσι όπως αυτή είναι αποτυπωμένη στα δεδομένα του συστήματος, ενώ εξασφαλίζεται η ακεραιότητα των δεδομένων του συστήματος, με στόχο την απόρριψη κακόβουλων προσπαθειών αλλοίωσης.

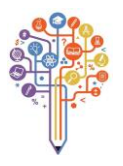

Στην ανάπτυξη του ΟΠΣ ακολουθούνται βασικές αρχές σχεδιασμού με βάση την ιδιωτικότητα (privacy and data protection by design), γεγονός που επιτρέπει η επεξεργασία όλων των δεδομένων που συλλέγουν οι εφαρμογές του συστήματος να γίνεται σε συμμόρφωση με τον ευρωπαϊκό κανονισμό 2016/679 (General Data Protection Regulation, GDPR).

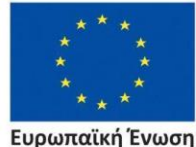

Ευρωπαϊκή Ένωση ταϊκό Κοινωνικό Ταμείς

Επιχειρησιακό Πρόγραμμα Ανάπτυξη Ανθρώπινου Δυναμικού, Εκπαίδευση και Διά Βίου Μάθηση

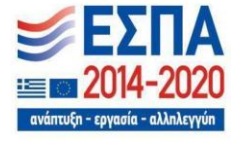